# **Организация антивирусной защиты на ноутбуках, поставленных в рамках проекта**

# **«Компьютер – учителю»**

(На примере Microsoft Security Essentials)

# **Содержание**

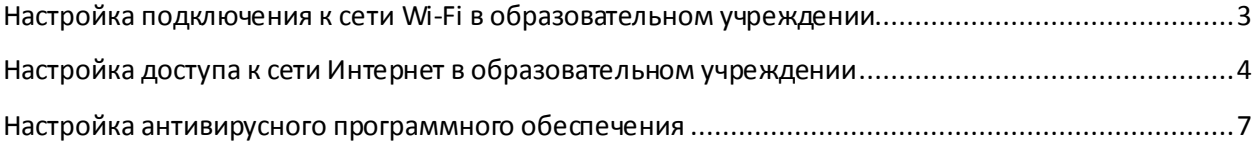

### **Настройка подключения к сети Wi-Fi в образовательном**

#### <span id="page-2-0"></span>**учреждении**

1. Кликнуть левой кнопкой мыши один раз (далее ЛКМ1) по значку «Сеть» в области уведомлений

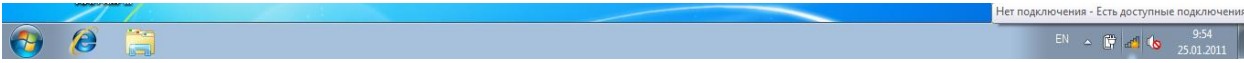

2. В появившемся контекстном меню кликнуть ЛКМ1 по позиции «Wireless@School»

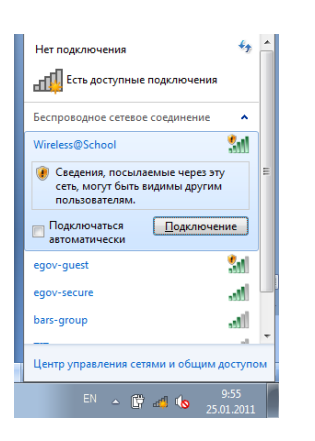

3. Включить галочку «Подключаться автоматически», нажать на кнопку «Подключение»

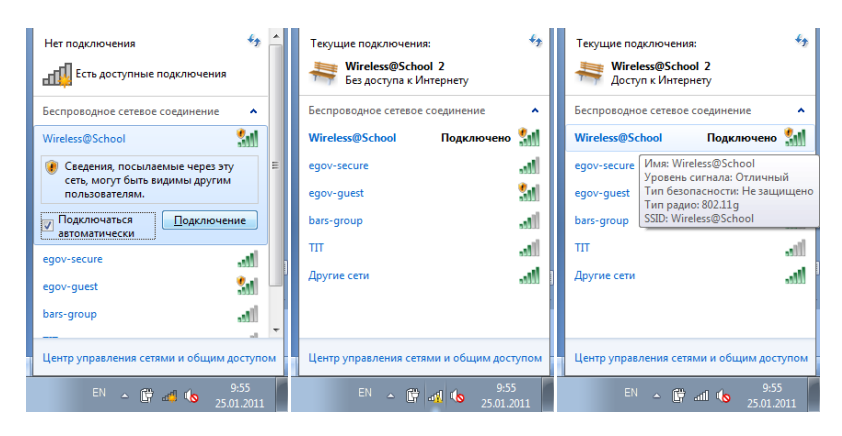

#### <span id="page-3-0"></span>**Настройка доступа к сети Интернет в образовательном учреждении**

1. Перейти в «Панель управления -> Сеть и интернет -> Свойства обозревателя». В появившемся окне «Свойства: Интернет», на вкладке «Общие» укажите адрес домашней страницы «http://edu.tatar.ru»

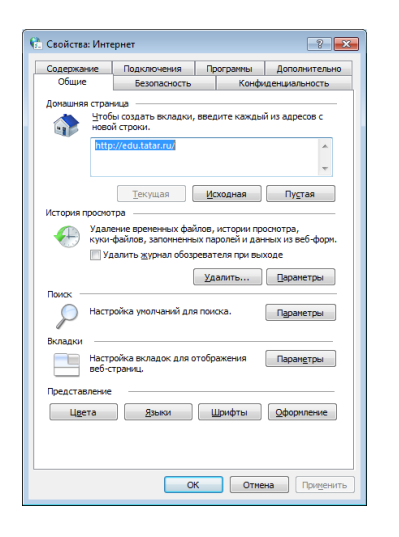

2. Перейти на вкладку «Подключения», нажать на кнопку «Настройка сети». В появившемся окне «Настройка параметров локальной сети», установить галочки, согласно рисунку:

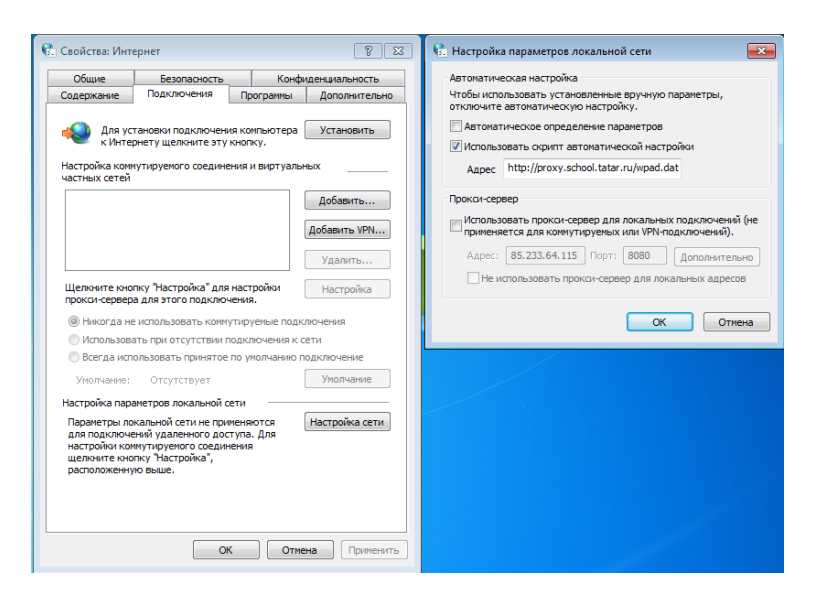

- 3. Нажать «Ок» во всех открытых окнах
- 4. Перейти в «Панель управления -> Учетные записи пользователей и семейная безопасность -> Диспетчер учетных данных».

5. Убедиться, что в графе учетные данные Windows отсутствуют позиции, содержащие домен: **10.7.37.2** и **10.7.37.3** (если сомневаетесь, удалите все записи):

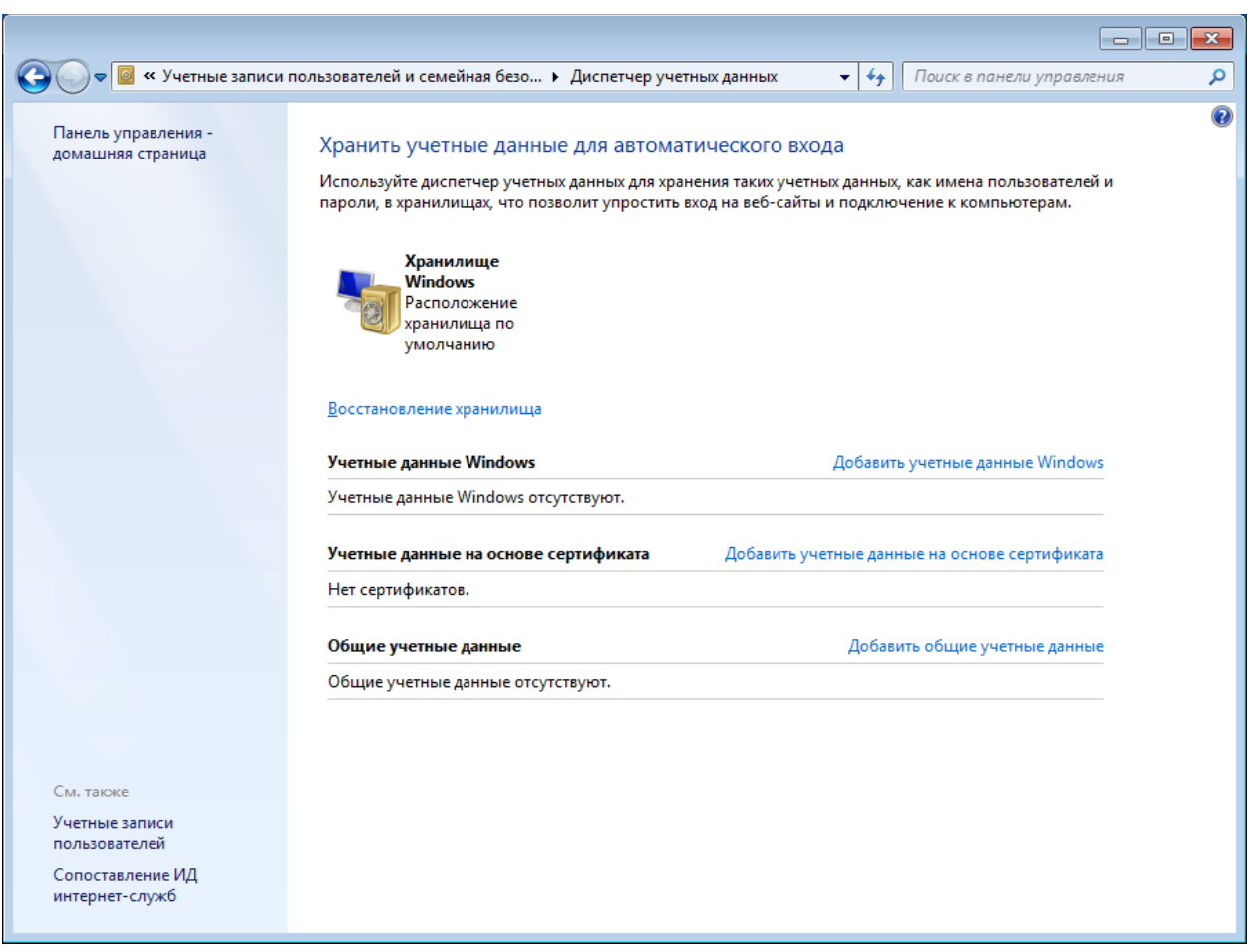

- 6. Запустите Internet Explorer (Пуск->Все программы-> Internet Explorer)
- 7. Дождитесь загрузки домашней страницы (http://edu.tatar.ru, в соответствии с п.1)
- 8. В поле адреса введите адрес [http://google.com](http://google.com/) (или любой другой адрес в сети Интернет) и перейдите по нему
- 9. Через несколько секунд появится запрос браузера на ввод логина/пароля к домену **10.7.37.2**

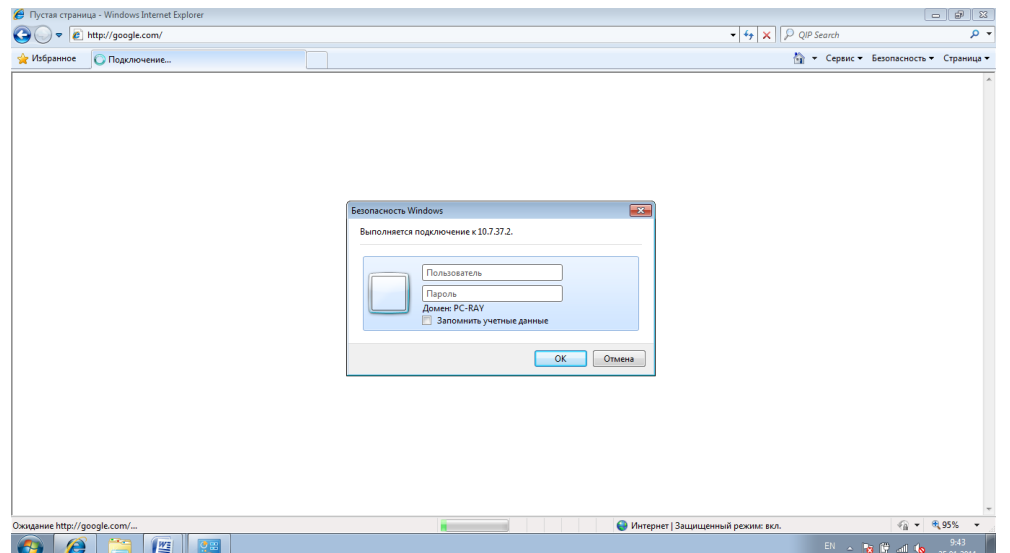

10. Введите в поля свой логин и пароль от интернета (edu\<логин от ЭО>). Включите галочку «Запомнить учетные данные»

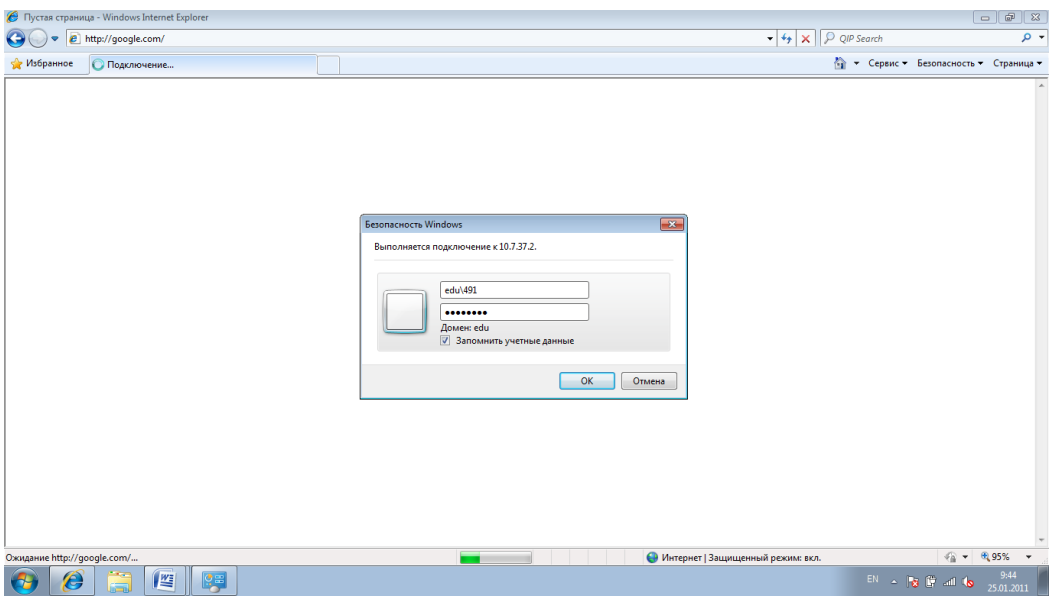

11. Еще через несколько секунд появится аналогичное окно для домена **10.7.37.3**. Проделайте с ним аналогичные действия.

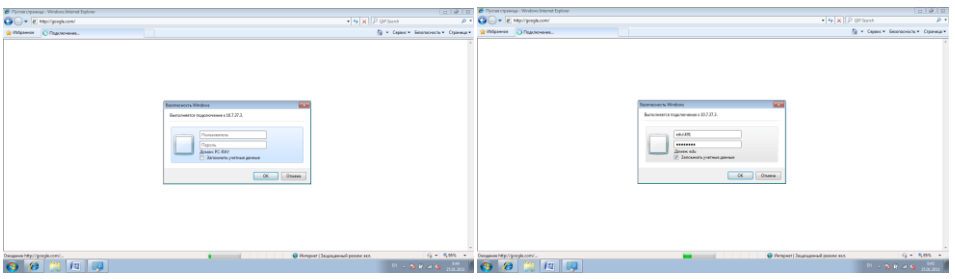

- 1. Перейдите в «Панель управления -> Учетные записи пользователей и семейная безопасность -> Диспетчер учетных данных».
- 2. Убедитесь, что в графе «Учетные данные Windows» появились позиции, содержащие домен: **10.7.37.2** и **10.7.37.3** (если не появились, перейдите к п.4)

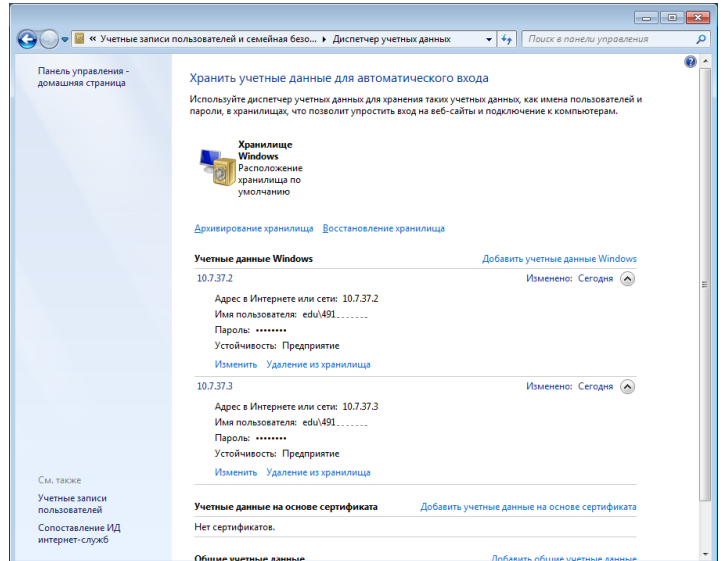

### <span id="page-6-0"></span>**Настройка антивирусного программного обеспечения**

- 1. Удалить с компьютера все брандмауэры и антивирусные программы, включая Microsoft Security Essentials. (Панель управления->Программы->Программы и компоненты)
- 2. Загрузите свежую версию Microsoft Security Essentials с официального сайта [http://www.microsoft.com/security\\_essentials/](http://www.microsoft.com/security_essentials/) (либо воспользуйтесь прилагаемой копией данного продукта)
- 3. Запустите загруженное ПО, дважды кликнув по нему левой кнопкой мыши

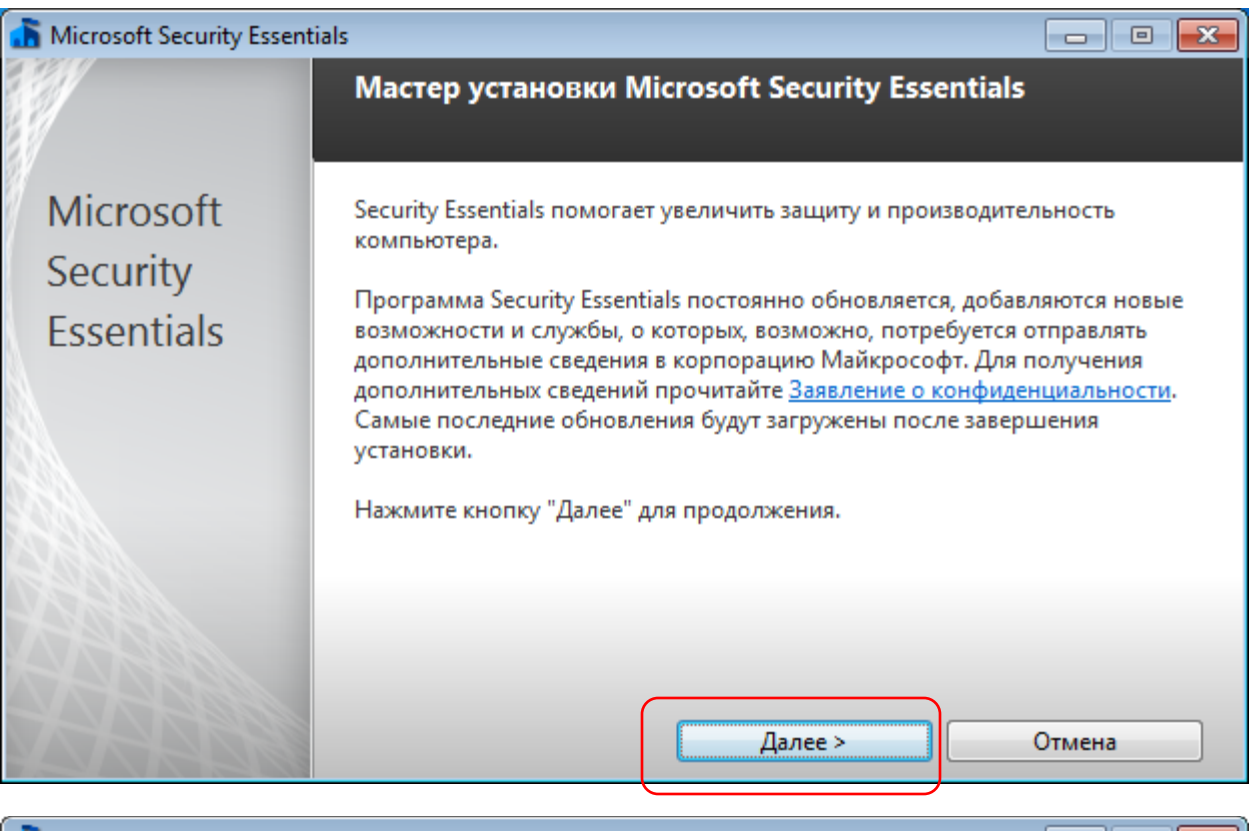

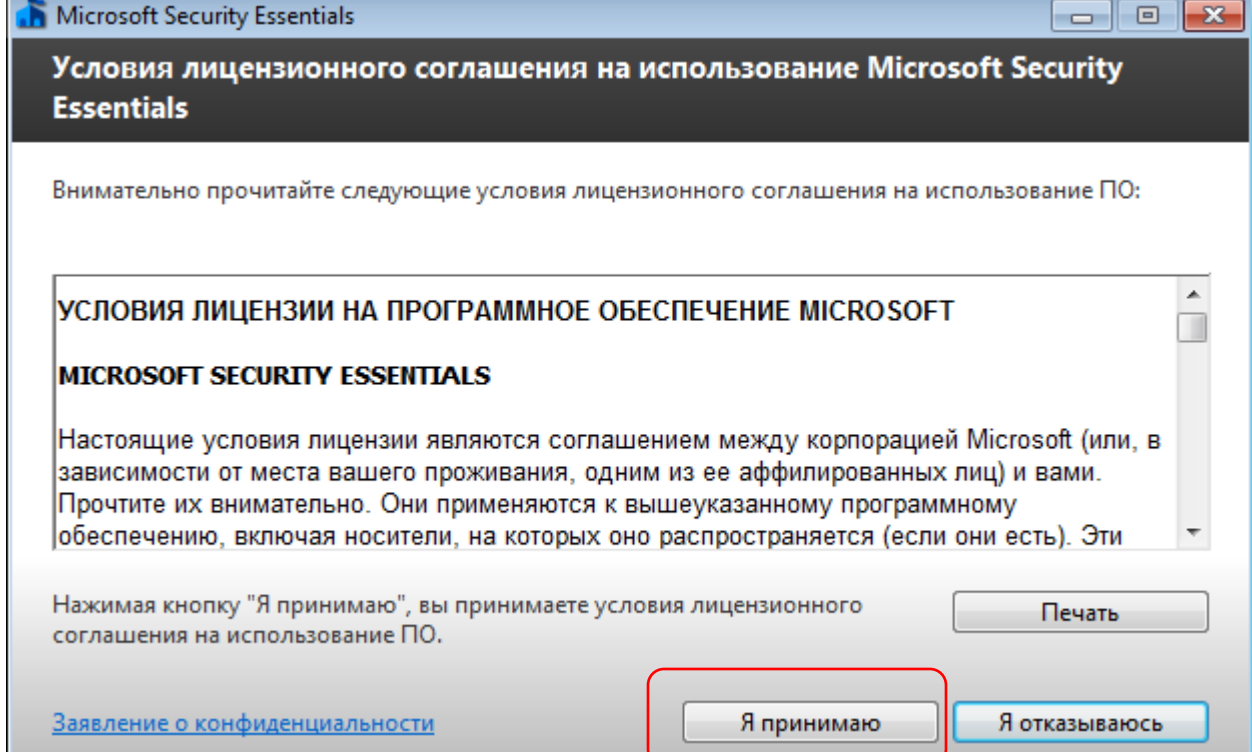

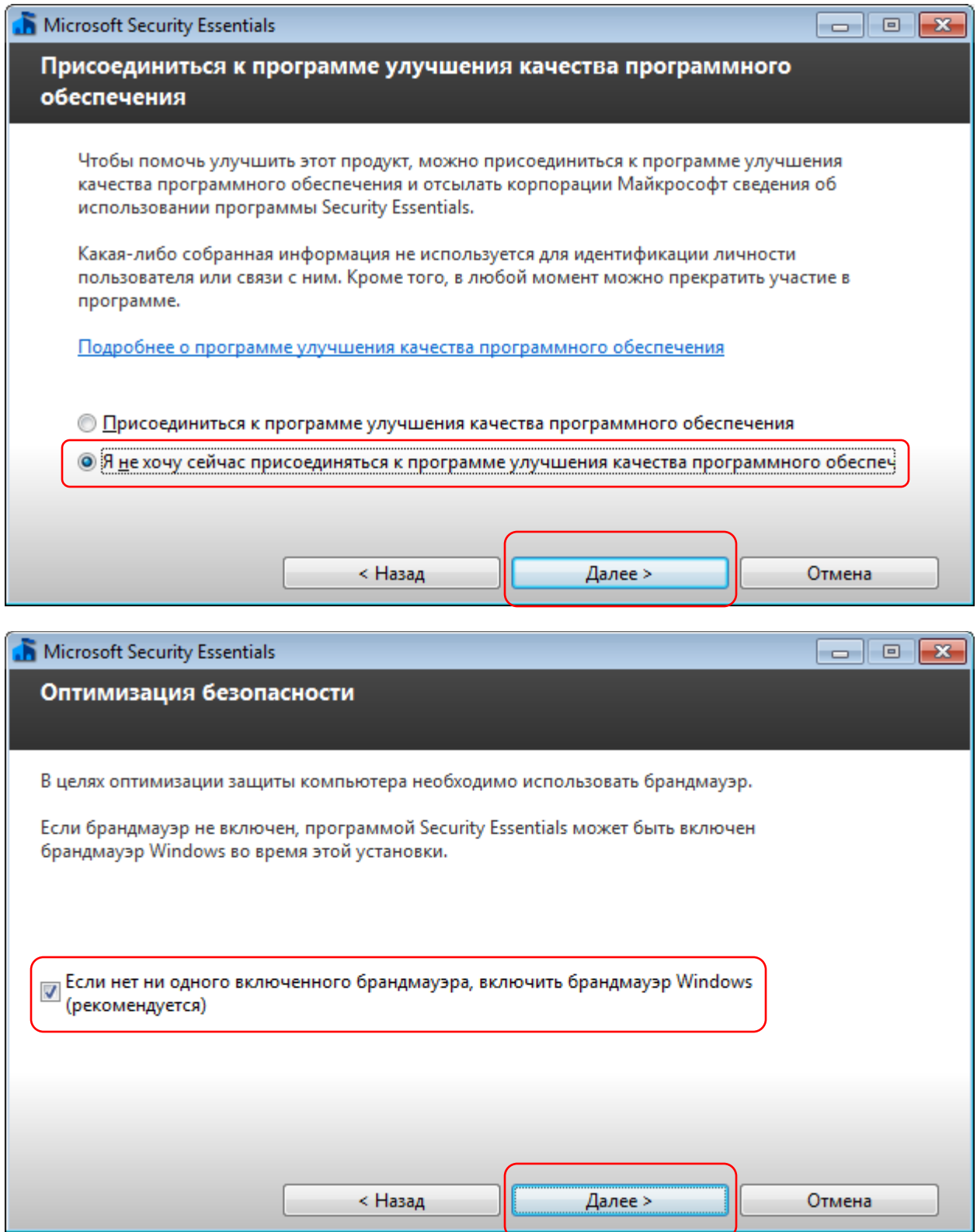

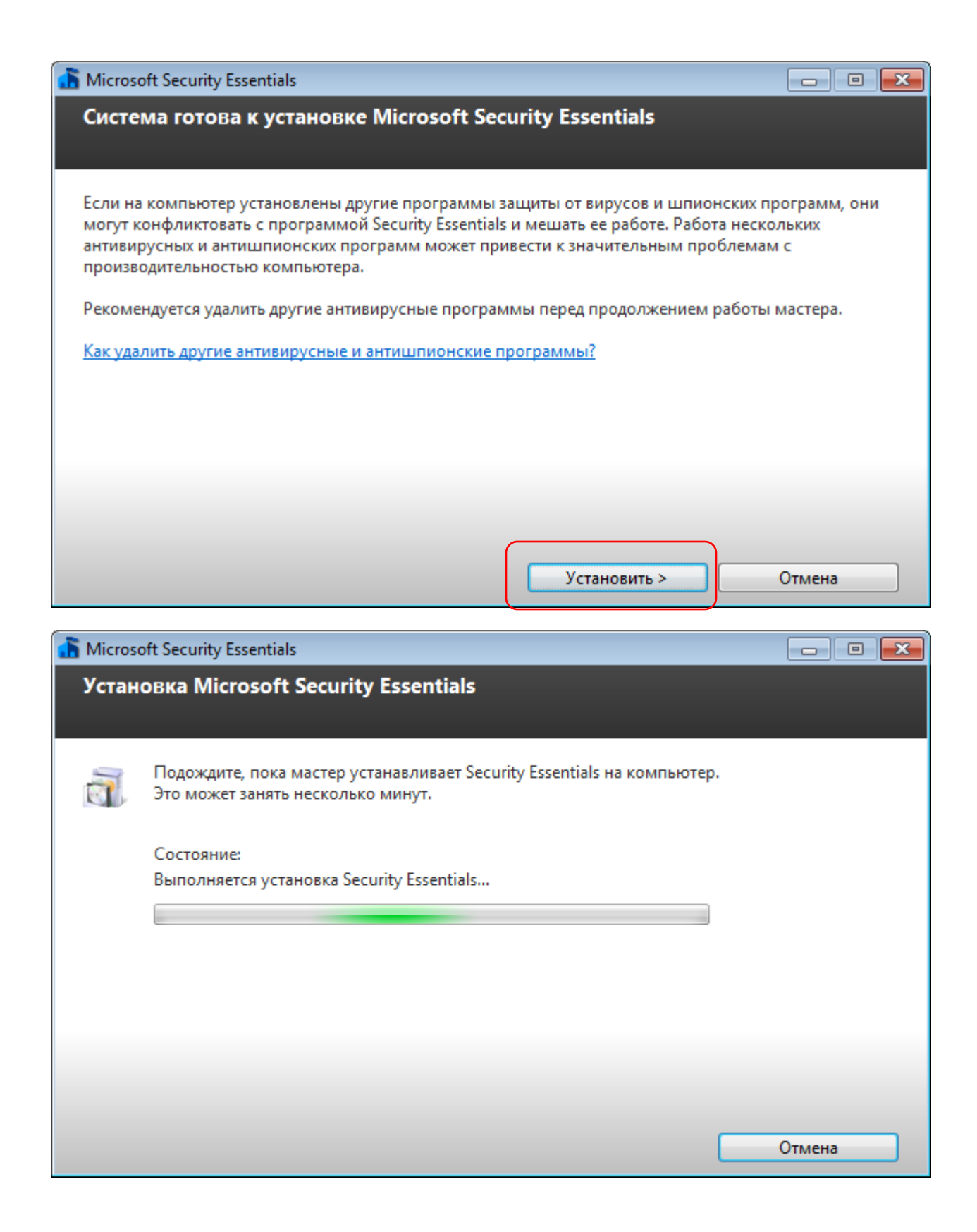

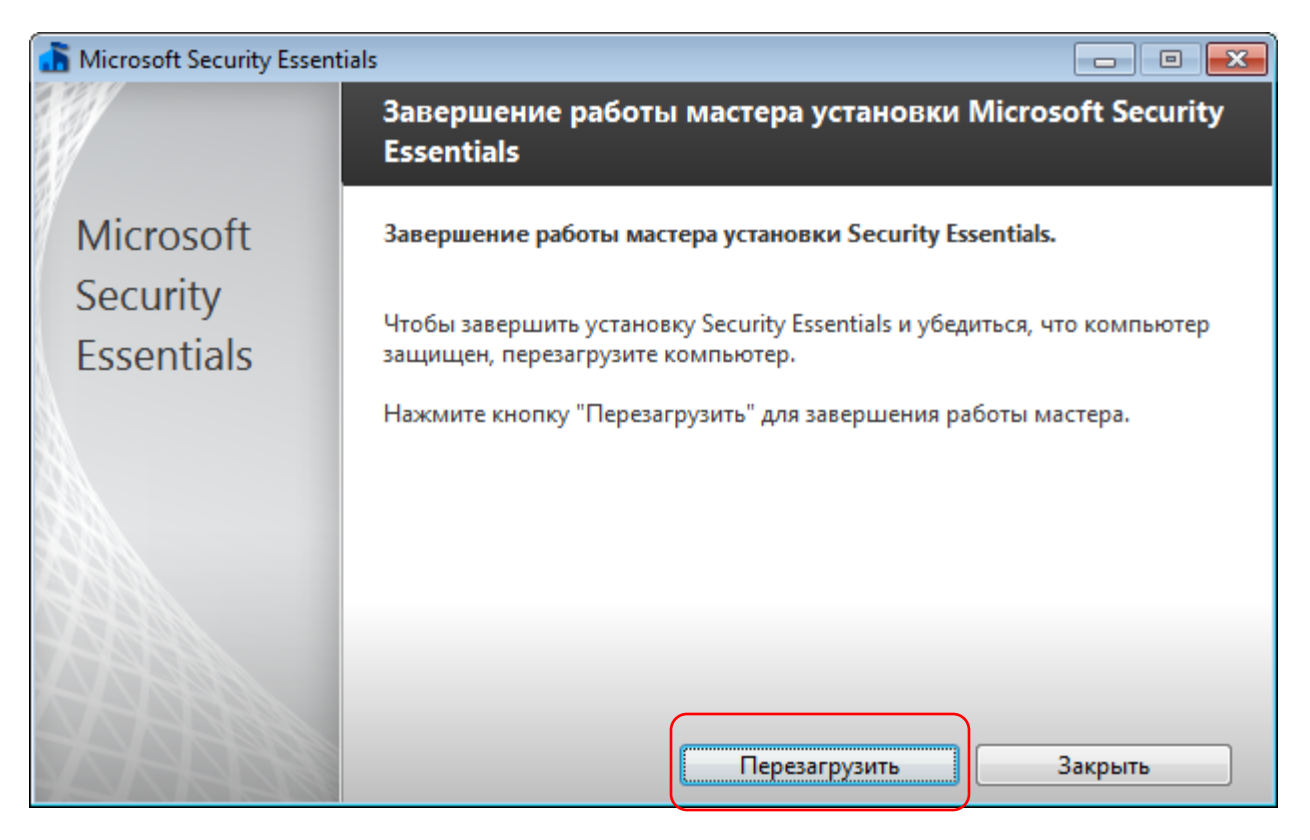

4. После перезагрузки ноутбука, дважды кликните ЛКМ в области уведомлений по значку Microsoft Security Essentials

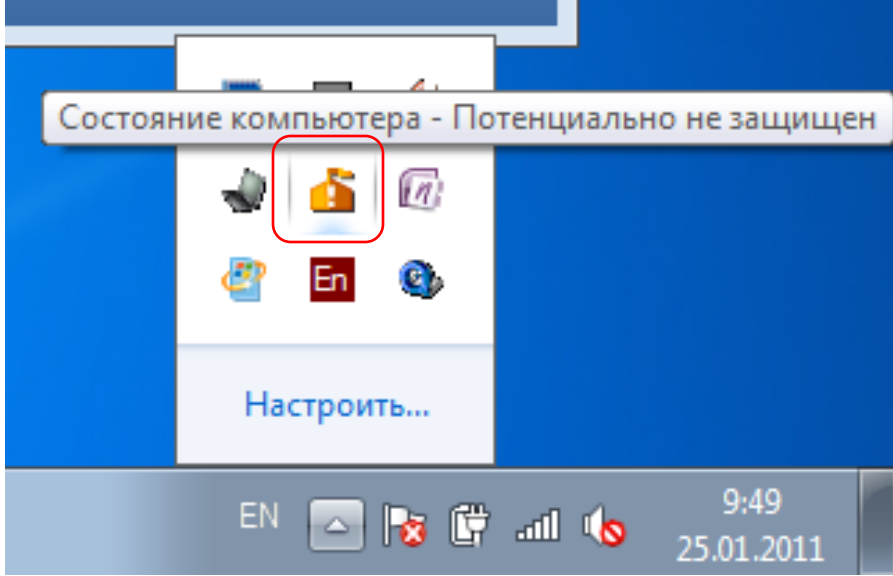

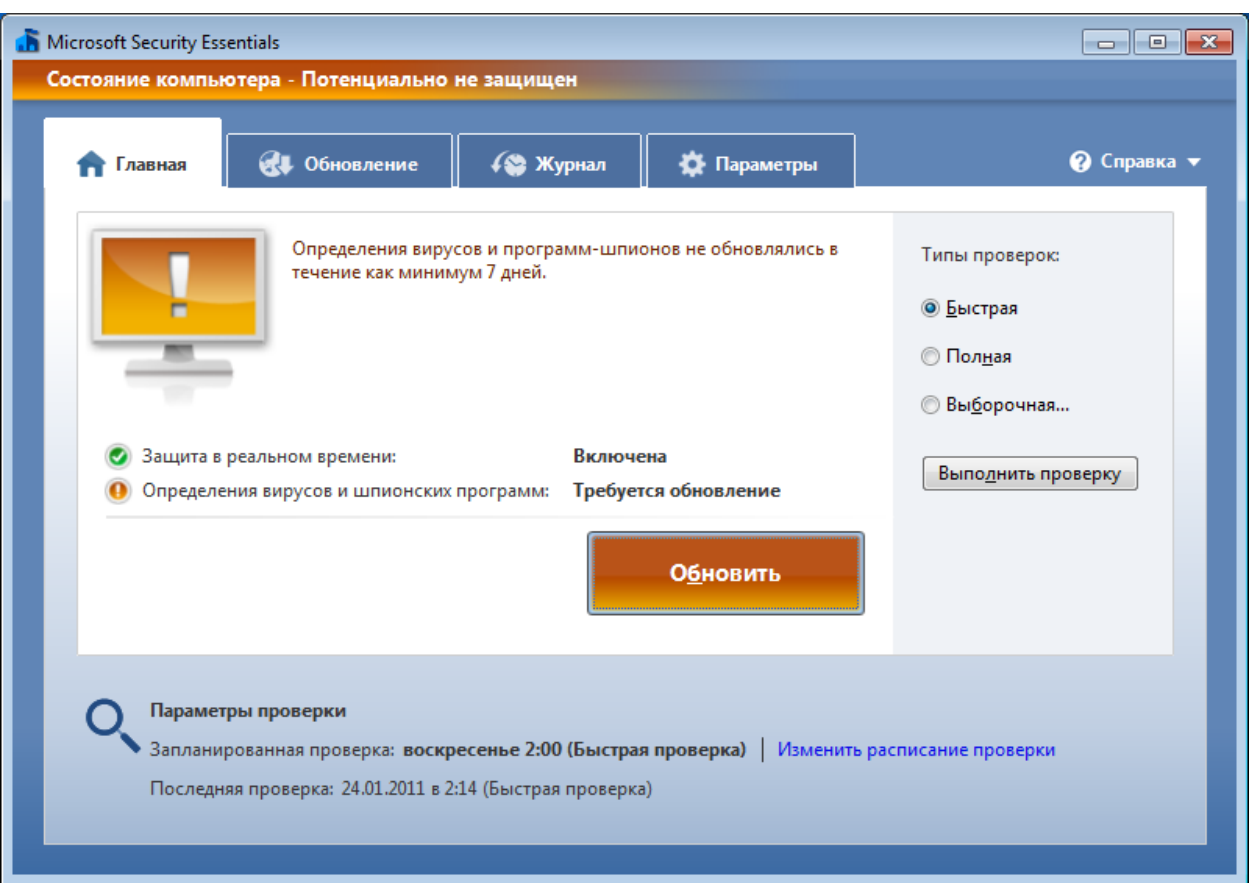

5. Откроется окно Microsoft Security Essentials. Нажмите в нем на кнопку «Обновить»

#### 6. На вкладке «Обновление» можно проследить процесс обновления антивирусных баз

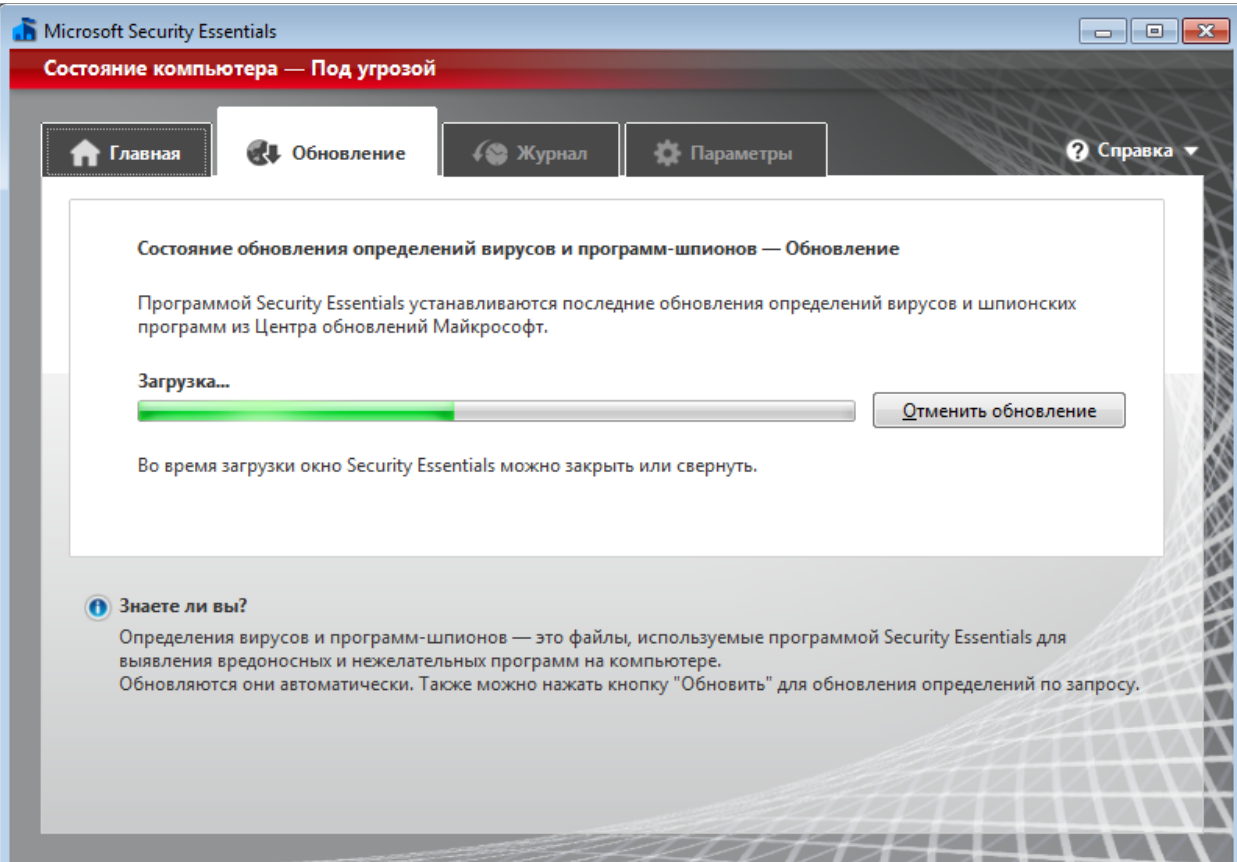

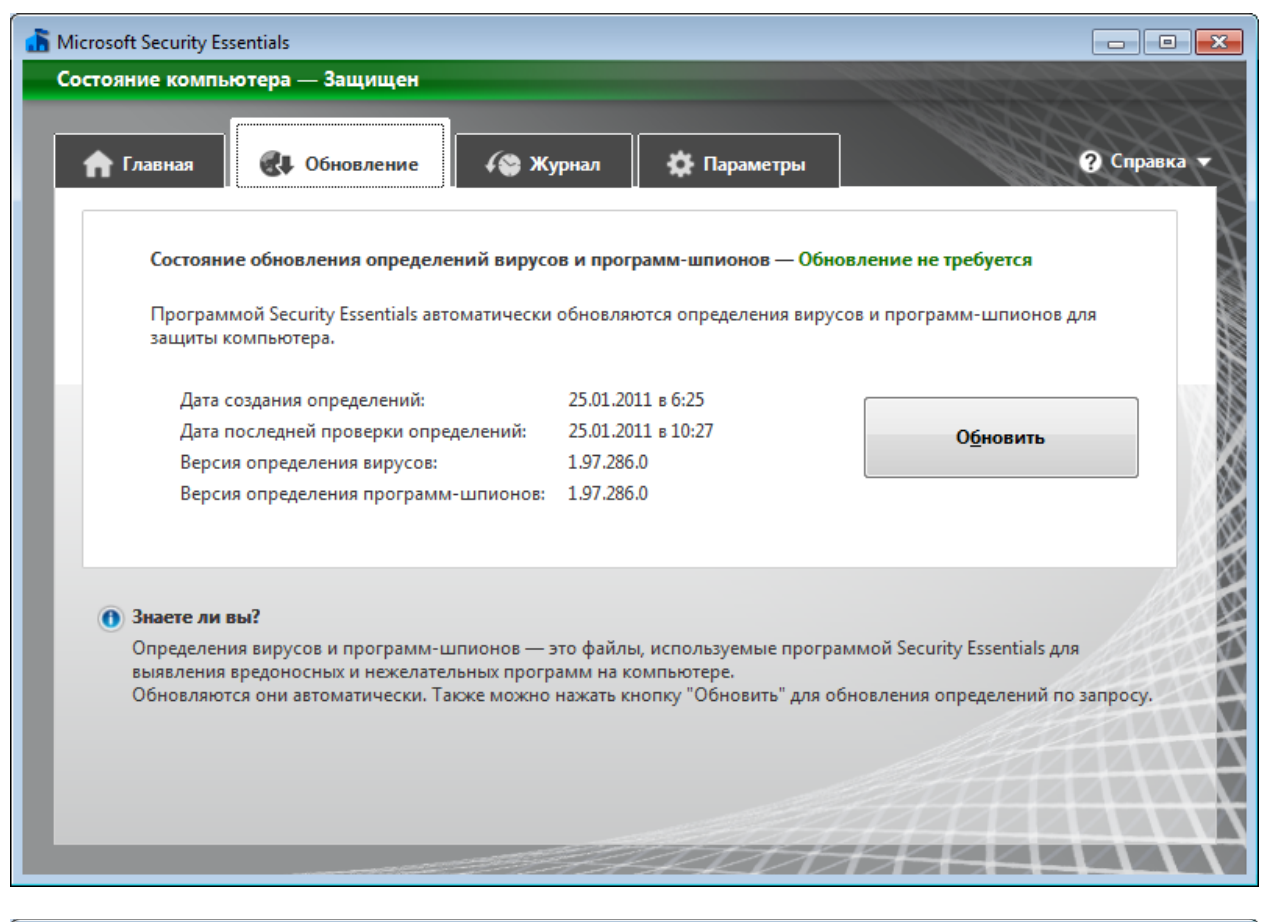

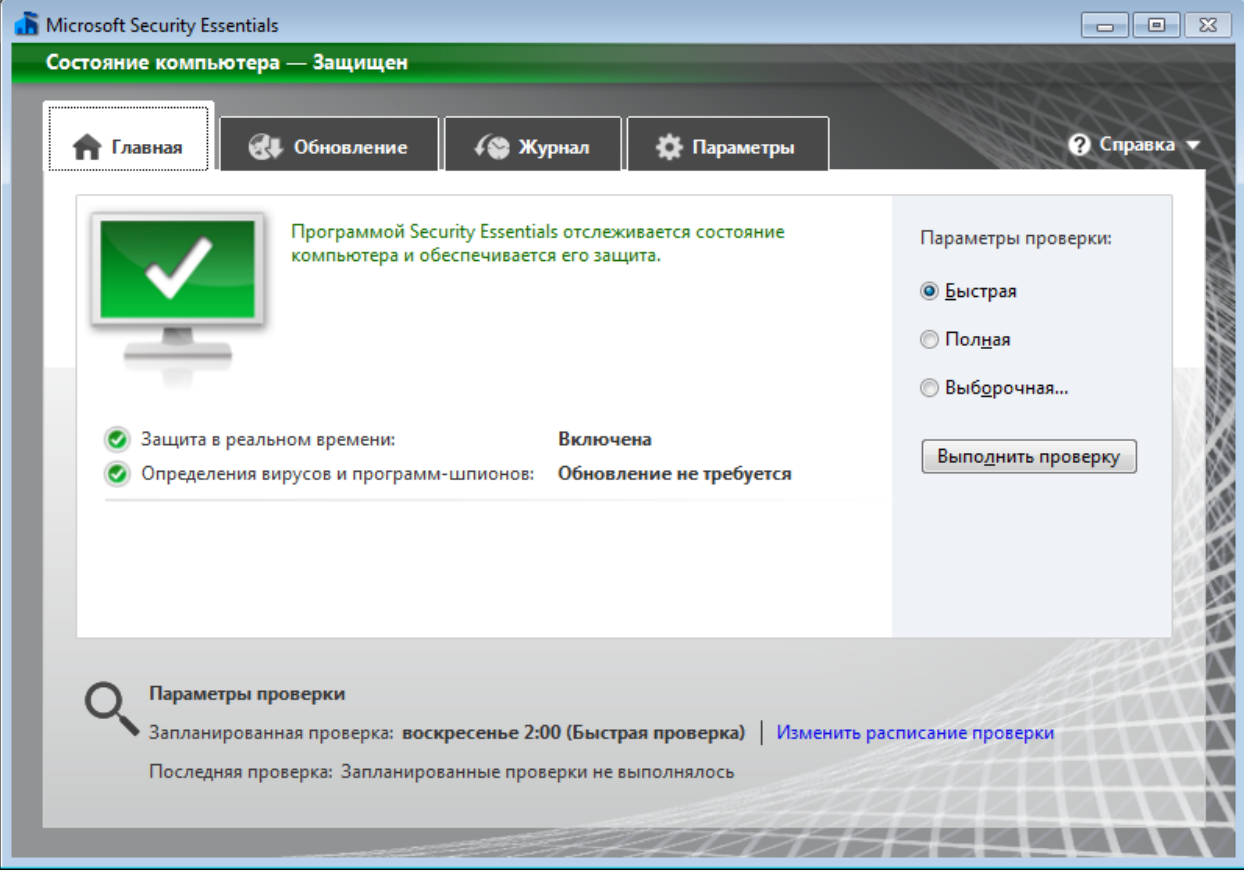

7. После завершения процесса обновления (Об этом свидетельствует зеленый окрас окна Microsoft Security Essentials и надпись «Состояние компьютера - Защищен») перейдите на вкладку «Параметры». Здесь Вы можете произвести более тонкую настройку работы антивируса. Рекомендуемым параметром является пункт «Проверка съемных носителей» в группе «Дополнительно».

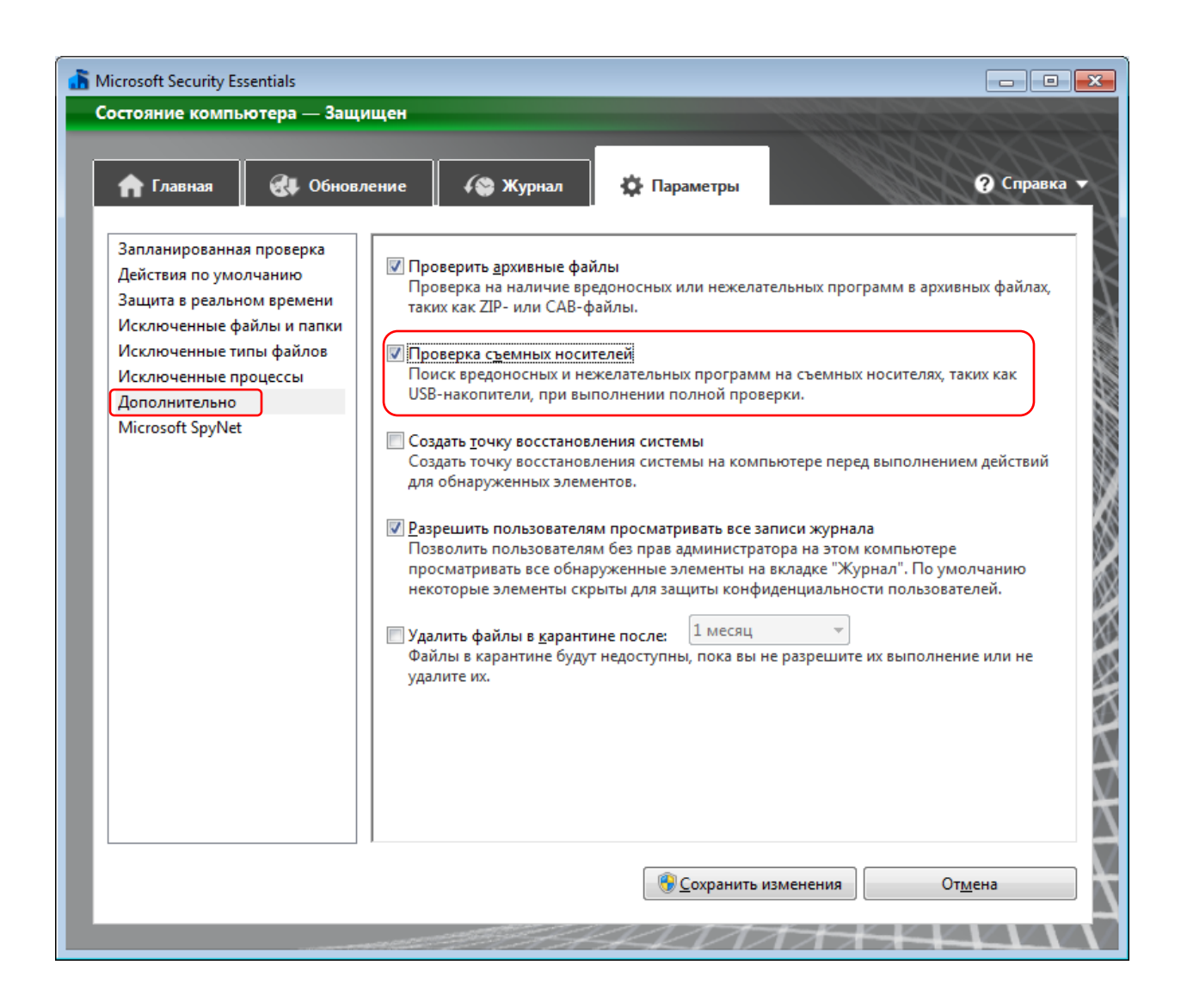